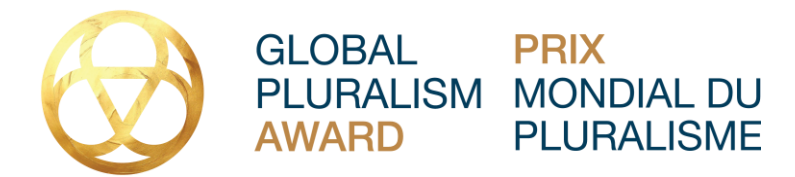

# **PRIX MONDIAL DU PLURALISME FAQ technique sur la proposition de candidatures**

## **Où puis-je proposer ma candidature ou celle d'un tiers?**

- Visitez le [prix.pluralisme.ca](https://award.pluralism.ca/fr/) pour proposer votre candidature ou celle d'un tiers sur Submittable. Les candidats et les candidates doivent s'inscrire et créer un compte sur la plateforme [Submittable](https://pluralism.submittable.com/submit) afin de proposer leur candidature.
- **Pour proposer une candidature, vous devez créer un compte Submittable.** Si vous éprouvez des difficultés, veuillez consulter le lien suivant pour obtenir des instructions pour savoir [comment proposer une candidature.](https://submittable.help/en/articles/904856-how-do-i-submit) Il vous suffit d'un courriel et d'un mot de passe pour créer votre compte, c'est aussi simple que cela. [Consultez cette page pour](http://submittable.help/en/)  [vous aider ou pour lire la foire aux questions sur la façon d'utiliser](http://submittable.help/en/) Submittable.
- Lorsque vous aurez commencé **votre** dossier de candidature dans Submittable, vous pourrez sauvegarder votre ébauche et y revenir ultérieurement. [Comment revenir à une](https://submittable.help/en/articles/904868-how-do-i-return-to-a-saved-draft) ébauche [sauvegardée?](https://submittable.help/en/articles/904868-how-do-i-return-to-a-saved-draft)
- **Les navigateurs Internet pris en charge** sont Google Chrome, Apple Safari et Mozilla Firefox.
- En cas de problème technique, veuillez contacter Submittable en cliquant sur le lien suivant [:](https://www.submittable.com/help/submitter/) [Soutien technique Submittable.](https://www.submittable.com/help/submitter/)

## **Comment me connecter à mon compte Submittable?**

● Vous pouvez vous connecter à votre compte Submittable à [manager.submittable.com/login.](https://manager.submittable.com/login) Si vous avez oublié votre mot de passe, [suivez ces](https://submittable.help/en/articles/904875-i-forgot-my-password)  [instructions-](https://submittable.help/en/articles/904875-i-forgot-my-password)ci. Par ailleurs, vous pouvez vous connecter directement à l'adresse suivante [https://pluralism.submittable.com/submit.](https://pluralism.submittable.com/submit)

### **Comment proposer ma candidature ou celle d'un tiers?**

- **Rendez-vous à** [https://pluralism.submittable.com/submit.](https://pluralism.submittable.com/submit) Le système vous demandera de vous inscrire ou de vous connecter à votre compte Submittable. Ensuite, vous pourrez cliquer sur « Candidate Submission Form » (formulaire de candidature) et/ou « Nominator Form » (formulaire du proposant).
- **PROPOSANTS ET PROPOSANTES –** Lorsque vous remplirez le « Nominator Form » (formulaire du proposant), on vous demandera de saisir le courriel de la personne ou de l'organisation que vous proposez. Un courriel sera envoyé au candidat ou à la candidate avec un lien vers la page d'accueil de Submittable pour remplir le formulaire de candidature. Si la personne égare ce courriel ou ce lien, vous pouvez toujours renvoyer

votre proposition de candidature/référence ou lui envoyer un lien direct vers la page d'accueil de Submittable : <https://pluralism.submittable.com/submit>

- **CANDIDATS ET CANDIDATES – Si votre candidature a été proposée,** vous recevrez un courriel contenant un lien vers la page d'accueil de Submittable. Cliquez sur le lien dans le courriel, puis défilez vers le bas pour remplir le « Candidate Submission Form » (formulaire de candidature).
- Une ébauche de votre candidature sera automatiquement sauvegardée à quelques minutes d'intervalle. Si vous quittez le site avant d'avoir terminé, vos réponses précédentes seront sauvegardées. Pour afficher votre ébauche et continuer à travailler sur votre candidature, revenez à la [page de connexion,](https://manager.submittable.com/login) connectez-vous à votre compte Submittable, cliquez sur « Saved Drafts » (ébauches sauvegardées) et choisissez « Continue » (continuer).
- Quand vous aurez envoyé votre candidature, vous recevrez un courriel de confirmation. Assurez-vous que le courriel que vous avez utilisé pour vous inscrire à votre compte Submittable est un courriel que vous vérifiez régulièrement.
- Vous pouvez envoyer vos questions techniques en tout temps à : <https://www.submittable.com/help/submitter/>

## [Comment puis-je inviter des personnes à collaborer avec moi sur une candidature?](https://submittable.help/en/articles/3654810-how-can-i-invite-people-to-collaborate-with-me-on-a-submission)

Sélectionnez « **Manage Collaborators** » (gérer les collaborateurs), en bas, à droite du formulaire de candidature.

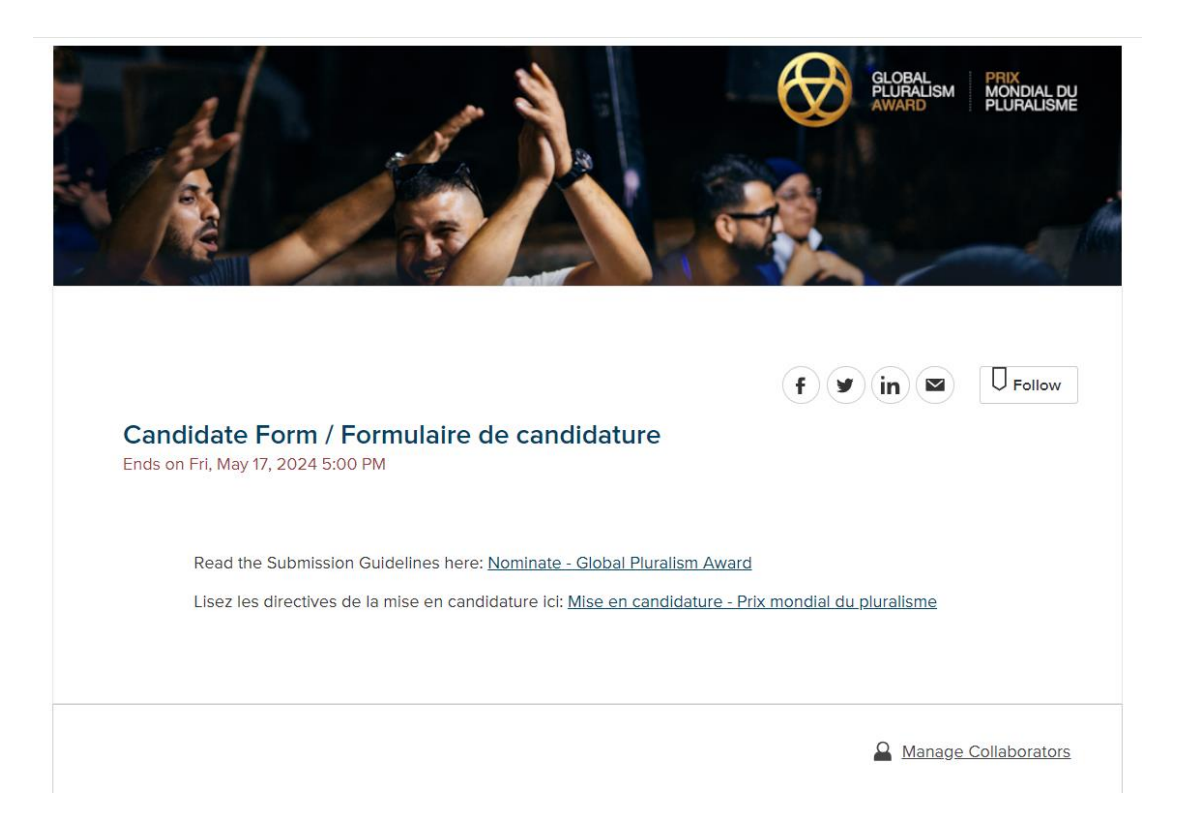

Cliquez sur « **Manage Collaborators** » (gérer les collaborateurs). Une boîte de dialogue apparaîtra, vous demandant de saisir le courriel de vos collaborateurs. Inscrivez leur courriel et cliquez sur « **Invite** » (inviter).

#### **Invite Collaborators**

Add team member email addresses below to collaborate with each other in real-time. Team members will receive a link and have access to the form until you complete your submission. As the owner, only you will be able to submit.

Add a collaborator email...

Les collaborateurs invités recevront un courriel les informant que vous les avez invités à collaborer à un projet de candidature à l'aide de Submittable.

### **Où est l'ébauche de ma candidature?**

● Pour consulter l'ébauche de votre candidature et continuer à y travailler, connectez-vous à votre compte à [manager.submittable.com/login.](https://manager.submittable.com/login) Cliquez ensuite sur « Saved Drafts » (ébauches sauvegardées) et sur « Continue » (continuer). [Comment revenir à une ébauche](https://submittable.help/en/articles/904868-how-do-i-return-to-a-saved-draft)  [sauvegardée?](https://submittable.help/en/articles/904868-how-do-i-return-to-a-saved-draft)

### **Vais-je recevoir une notification indiquant que ma demande a été reçue?**

● Oui, vous recevrez un courriel de confirmation de la part de notifications@email.submittable.com quand vous aurez envoyé le formulaire de candidature. Pour vous assurer de ne manquer aucun message important, nous vous recommandons [d'ajouter cet](https://submittable.help/en/articles/3221476-how-can-i-safelist-notification-emails-from-submittable)te adresse électronique à votre liste de courriels autorisés.

### **Comment retirer ma candidature?**

● Les candidats et les candidates peuvent retirer une candidature active à tout moment. Pour retirer une candidature active, [suivez ces étapes-ci.](https://submittable.help/en/articles/904887-how-do-i-withdraw-my-submission-s)

## **Comment puis-je obtenir une assistance technique et comment puis-je obtenir plus d'informations?**

● Pour toute assistance technique, vous pouvez remplir le formulaire ci-dessous 24 heures sur 24, 7 jours sur 7. L'équipe du service à la clientèle de Submittable est disponible et répondra aux demandes du lundi au vendredi, de 6 h à 16 h, heure normale du Pacifique (HNP).<https://www.submittable.com/help/submitter/>

Cancel

Invite

## **Puis-je supprimer mon compte Submittable?**

- Oui. Submittable s'engage à protéger la sécurité et la confidentialité des données, et cela comprend notre pleine conformité avec le règlement général sur la protection des données (RGPD) et la loi californienne sur la protection de la vie privée des consommateurs (CCPA).
- Pour demander la suppression de votre compte personnel Submittable, veuillez [remplir ce](https://gdpr.submittable.com/submit/169577/request-to-delete)  [formulaire.](https://gdpr.submittable.com/submit/169577/request-to-delete) On vous tiendra au courant de l'avancement des différentes étapes de la suppression de vos renseignements de notre système.

## **Le site Submittable est-il accessible en français?**

● Malheureusement, pour l'instant, Submittable est offert en anglais seulement. Pour toute question, veuillez écrire à award@pluralism.ca.